$-4$ 

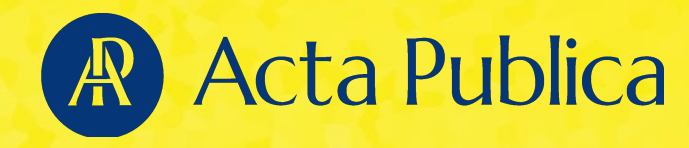

### **TIPS & TRICKS**

# Så söker du som ett proffs i Acta Publica Ny version: så kan du

w version: sa i agenter

Dokumenttyp: manual

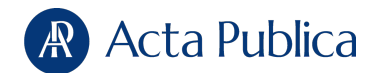

## Acta Publicas arkiv

Acta Publica har Sveriges största privata dokumentarkiv med fler än 65 miljoner dokument från cirka 600 olika myndigheter och ett inflöde av 40 000 – 60 000 nya dokument varje vecka.

Arkivet är baserad på traditionell boolesk sökmetodik men även andra söktecken går att använda. Allt material är indexerat och allt är sökbart, siffror såväl som bokstäver.

Dessa tips & tricks syftar till att ge dig som användare verktyg för att kunna maximera ditt användande när du söker i arkivet.

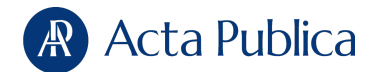

#### **Söka med personnummer**

Man kunde föreställa sig att myndigheternas bruk av personnummer borde vara standardiserat. Men så är inte fallet. Vissa myndigheter anger personnummer i formatet ÅÅMMDD-XXXX. Andra skriver till exempel ÅÅÅÅMMDD-XXXX eller ÅÅÅÅMMDDXXXX.

I Acta Publica ska du alltid använda formatet ÅÅMMDD-XXXX när du söker på personnummer. Sökmotorn kommer automatiskt att söka igenom också förekomster av andra varianter på personnummer.

Vi exemplifierar nedan med det ett personnummer vi är helt säkra på att inte finna i ett brottmål.

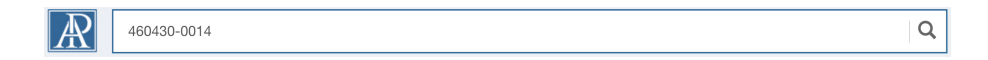

Acta Publicas arkiv kontrollerar det personnummer som du anger. Skriver du fel siffror så kommer systemet att uppmärksamma dig på detta.

#### **Söka med samordningsnummer**

När du söker med samordningsnummer så måste du ange dem med citattecken. Det sker då ingen kontroll av att det angivna numret är korrekt.

#### **Söka med organisationsnummer**

Sök på organisationsnummer i formatet 55XXXX-XXXX. Då kommer sökmotorn också att finna träffar i alla dokument där det förekommer, oavsett hur myndigheten har skrivit numret.

#### **Söka med namn**

Det kan finnas flera anledningar att söka på namn. Inte alla myndigheter anger personnummer, flera använder bara en persons föroch efternamn. Oftast finner du fler dokument i arkivet om du kompletterar en personnummersökning med en namnsökning.

Det händer att Skatteverket i beslut ändrar en persons personnummer. Om du söker på det tidigare personnumret innebär det att du går miste om alla träffar efter ändringen.

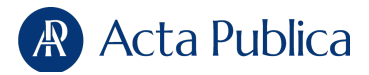

Det kan förstås också vara så att du inte har kännedom om personnumret. Det kanske finns en sekretessmarkering som gör att du inte kan få ta del av personnumret hos myndigheterna. I arkivet kan det finnas äldre handlingar, daterade före Skatteverkets beslut om sekretessmarkering. Genom namnsök kan du i så fall ta reda på personnumret.

Här kommer några tips och tricks för namnsökningar i Acta Publica.

#### **Använd citattecken**

Om du söker på *Kalle Svensson* så förstår sökmotorn din sökning som att du vill ha träffar på alla dokument som innehåller sökordet *Kalle* eller sökordet *Svensson*.

Det betyder att du kommer att få träffar i dokument som handlar både om *Kalle Svensson* men också om *Kalle Andersson* eller *Ali Svensson*.

Använd därför citattecken när du söker på namn; *"Kalle Svensson"*. Du får då bara träffar där sökorden står exakt så och precis i den följden.

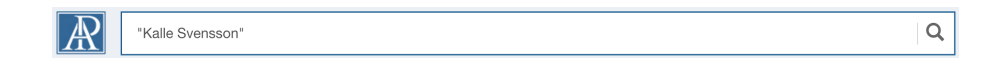

Det är dock inte alltid som myndigheterna skriver *Förnamn Efternamn* i just den följden i dokumenten. I vissa dokumenttyper skrivs namnet ut *Efternamn, Förnamn*. Det finns därmed en anledning att söka också på den varianten.

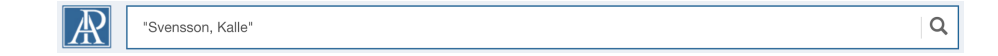

#### **Närordssökning**

Den person som är allmänt känd som *Kalle Svensson* kanske i formella sammanhang inte alls heter *Kalle Svensson*. Han kan till exempel heta *Kalle-Sune Svensson* och förekomma i dokument med den namnskrivningen.

Du kan därför också söka på namn med så kallad närordssökning. Då använder du tecknet tilde, ~. Du skriver tilde genom att hålla in Alt/Alt Gr-tangenten och ^¨-tangenten (den till höger om å).

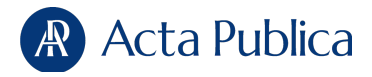

Vi tar ett exempel för att visa hur det fungerar. Sökningen *"Kalle Svensson"~3* betyder att sökordet *Kalle* och sökordet *Svensson* ska finnas med max 3 ords distans till varandra. Då fångar du också upp varianter som *Kalle-Sune Svensson* och *Svensson, Kalle-Sune*.

Du kan prova att ange olika siffror efter tilde. Om du inte anger någon siffra alls så motsvarar det ett ords mellanrum. Som ord räknar sökmotorn också tokens, det vill säga skiljetecken som punkter, komman och siffror.

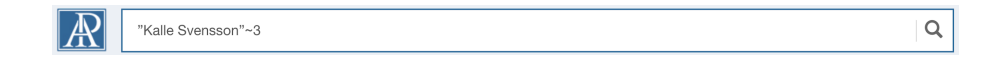

#### **Trunkera**

Det kan vara så att personen som du söker information om bara är omnämnd i ett sammanhang där kontexten gör att namnet inte är utskrivet precis som hen heter. *Kalle Svensson* kanske bara står omnämnd i kontexten *Kalle Svenssons vapen* eller *Kalle Svenssons instruktioner*. Genitiv-s, eller pluraländelser, kan påverka vilket sökresultat du uppnår.

Genom att trunkera, sätta en stjärna - \* - efter ordstammen, så inkluderar sökningen alla varianter som följer efter ordet före trunkeringen. Ett exempel, sök på *bil\** så kommer du att se träffar på både *bil*, *bilen*, *bilarna* och *bilaga*.

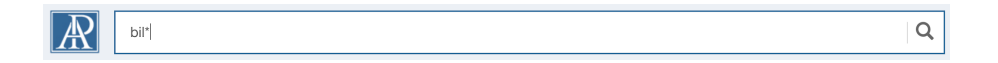

#### **Använda frågetecken**

Är du osäker på om en eftersökt person heter *Muhammed* eller *Mohammed*? Om du använder frågetecken istället för den bokstav som du är osäker på så söker du på båda varianterna, *M?hammed*.

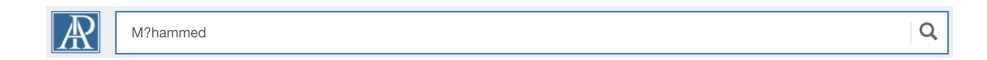

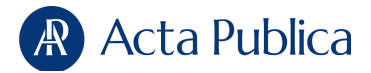

#### **Fuzzysökning**

Hur gör man om det kan finnas osäkerhet om namnets stavning? Kanske är du inte riktigt säker på om den eftersökte heter Almén eller Albén.

Eller det kanske finns anledning att anta att myndigheter inte är säkra på om den kände skådespelaren heter Perbrandt eller Persbrant i efternamn (det finns faktiskt förekomst av båda varianterna i olika myndighetsdokument i arkivet).

En fuzzysökning tar hänsyn till alternativa stavningar på sökordet. Också här använder du tildetecknet, *~*.

Om du vill säkerställa träffar på Mikael Persbrandt (hur än efternamnet stavas) så skriver du *+Mikael +Persbrandt~* (plustecknet används istället för AND, se avsnittet nedan om kopplingsord).

 $\hbox{\large \it Q}$ 

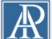

+Mikael +Persbrandt-

#### **Kopplingsord**

För att "tratta ner" eller vidga sökningen kan man använda kopplingsord, som också kallas för booleska operatorer. Exempel på kopplingsord är AND, NOT och OR. Dessa skrivs alltid ut med versaler. Det går också att använda plustecken istället för AND och minustecken istället för OR.

#### **AND**

AND är tvingande och betyder att alla sökord måste finnas med i resultatet. Du använder AND för att "tratta ner" sökningen till så få träffar som möjligt genom att lägga in fler tvingande kriterier.

Exemplet nedan visar sökningen *bostadsrättsförening AND insider*. Den blå rutan visar träffytan, det vill säga dokument som innehåller både sökordet bostadsrättsförening och sökordet insider. De dokument som bara innehåller förekomst av ettdera sökordet *bostadsrättsförening* eller *insider* kommer inte att visas i träfflistan.

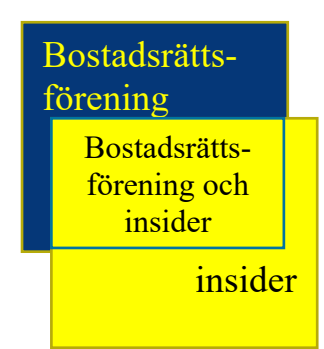

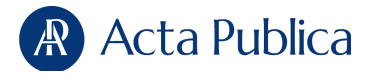

Det går att använda hur många AND som helst i en sökning. Om till exempel sökningen *bostadsrättsförening AND insider* är för bred, det vill säga ger för många träffar, så kan vi prova att lägga in ytterligare en variabel som i exemplet nedan.

 $\mathsf Q$ 

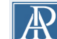

insider AND bostadsrättsförening AND tingsrät

#### **OR**

När du använder OR så betyder det att något av sökorden måste vara med i ett dokument. Medan AND smalnar av resultatlistan så gör OR det motsatta – ökar mängden träffar.

OR används lämpligen när du söker efter förekomster av ett ord med flera synonymer. Istället för ordet *cancer* har kanske något av orden tumör eller *karcinom* använts i dokumentet. Vid sökningen *cancer OR tumör OR karcinom* får du träffar i alla dokument som innehåller något av sökorden. Du får däremot inga träffar i dokument som innehåller den något ålderdomligare beteckningen *kräftan*, eftersom ordet inte ingår i söksträngen.

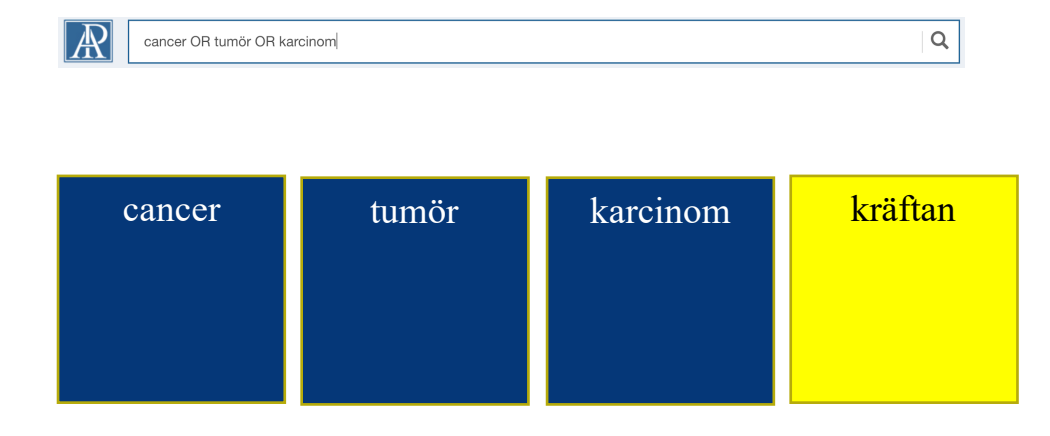

#### **NOT**

För att begränsa resultatlistan kan också variabeln NOT användas. Den innebär att det sökord som finns före NOT finns med i träffarna, medan de sökord som står efter NOT inte finns med. I exemplet nedan reduceras antalet träffar markant på sökordet *Vårbynätverket* när man lägger till *NOT polis*.

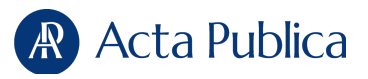

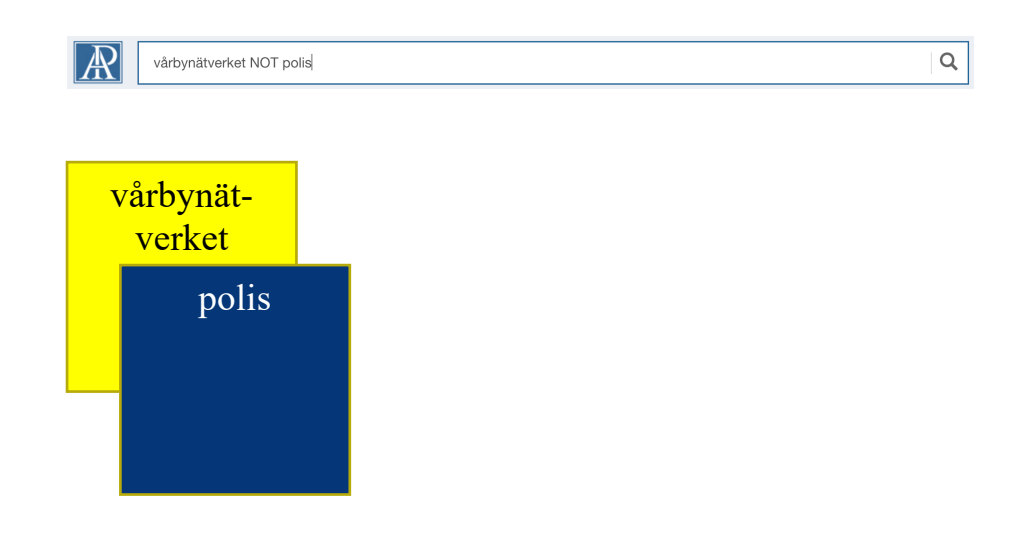

#### **Använda parenteser**

I komplexa sökningar kanske du behöver använda flera olika kopplingsord. Då använder du parenteser för att berätta för sökmotorn i vilken ordning den ska använda dina operatorer.

Om man inte använder parenteser kommer det att påverka resultatet och också din tolkning av resultatet.

Ett exempel. Du vill veta om sökordet *Kalle Svensson* förekommer i dokument som också innehåller sökorden insider eller bostadsförening. Du skriver därför söksträngen *"Kalle Svensson" AND insider OR bostadsrättsförening*.

Problemet är att resultatet inte kommer att bli det förväntade. I brist på parenteser som anger i vilken ordning som dina operatorer ska betas av så använder sökmotorn grundordningen för booleska sökoperatorer. Det innebär att den går i ordningen NOT, AND och därefter OR.

I exemplet innebär detta att sökmotorn först kommer att söka fram ett antal dokument som innehåller både sökordet *"Kalle Svensson"* och sökordet *insider* eftersom den utför AND före OR. Först därefter kommer den att ta itu med OR och kommer då att servera alla dokument som innehåller sökordet *bostadsrättsförening*. Söksträngen ger därför ett helt missvisande resultat.

Med parenteser bestämmer du i vilken ordning som söksträngen ska betas av. När du har gränsat av en söksträng med en parentes betyder det att du har instruerat sökmotorn att ta parentesen först.

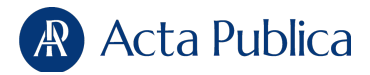

I exemplet ovan skulle du därför ha skrivit *"Kalle Svensson" AND (insider OR bostadsrättsförening)*. Parentesen instruerar sökmotorn att först leta fram alla dokument som innehåller sökordet *insider* eller sökordet *bostadsrättsförening,* och därefter filtrera fram de dokument som också innehåller sökorden *"Kalle Svensson"*.

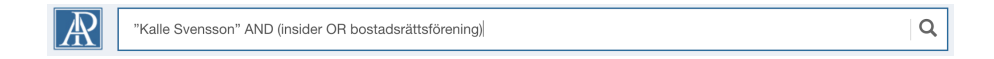

 $\alpha$ 

Du kan också använda flera parenteser.

 $|\mathbb{A}|$ ("förnybara naturresurser" OR "förnybara energikällor" OR bioekonomi) AND (energipolitik OR miljöpolitik)

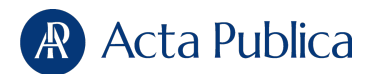

## Agenter

#### **Så jobbar du med agenter i Acta Publica**

Om du vill försäkra dig om att inte missa när en person, ett företag eller ett annat fenomen förekommer i en framtida myndighetshandling så kan du lägga in agenter i Acta Publica.

Agentfunktionen innebär att du definierar relevanta ord, fraser, personnummer och organisationsnummer, varpå Acta Publica meddelar när dessa dyker upp i en handling. Du kan själv ställa in om du vill ha meddelanden direkt på mejl, eller föredrar att logga in i systemet och ta del av nya dokument som rör dina agenter.

Den här manualen hjälper dig att lägga in olika typer av agenter efter dina behov.

#### **Personnummer/organisationsnummer-agenter**

Om personnummer eller organisationsnummer är angivet i ett myndighetsärende kan du vara säker på att det gäller personen/organisationen/företaget som kopplas till numret. Det finns över 10 000 personer i Sverige som heter Erik Andersson, men alla har ett unikt personnummer. Genom att lägga in personnummer och organisationsnummer som agenter i Acta Publica får du alltså träffar som garanterat rör dina intresseobjekt. Numren förekommer bland annat i beslut och andra handlingar från rättsvårdande myndigheter, Skatteverket och Kronofogdemyndigheten. Men tänk på att alla myndigheter inte anger personnummer eller organisationsnummer i handlingar som rör specifika personer eller organisationer/företag.

#### **Så skapar du agenten**

Börja med att välja menyn Agenter på Acta Publicas startsida och därefter den gröna knappen "Skapa agent".

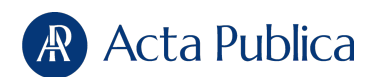

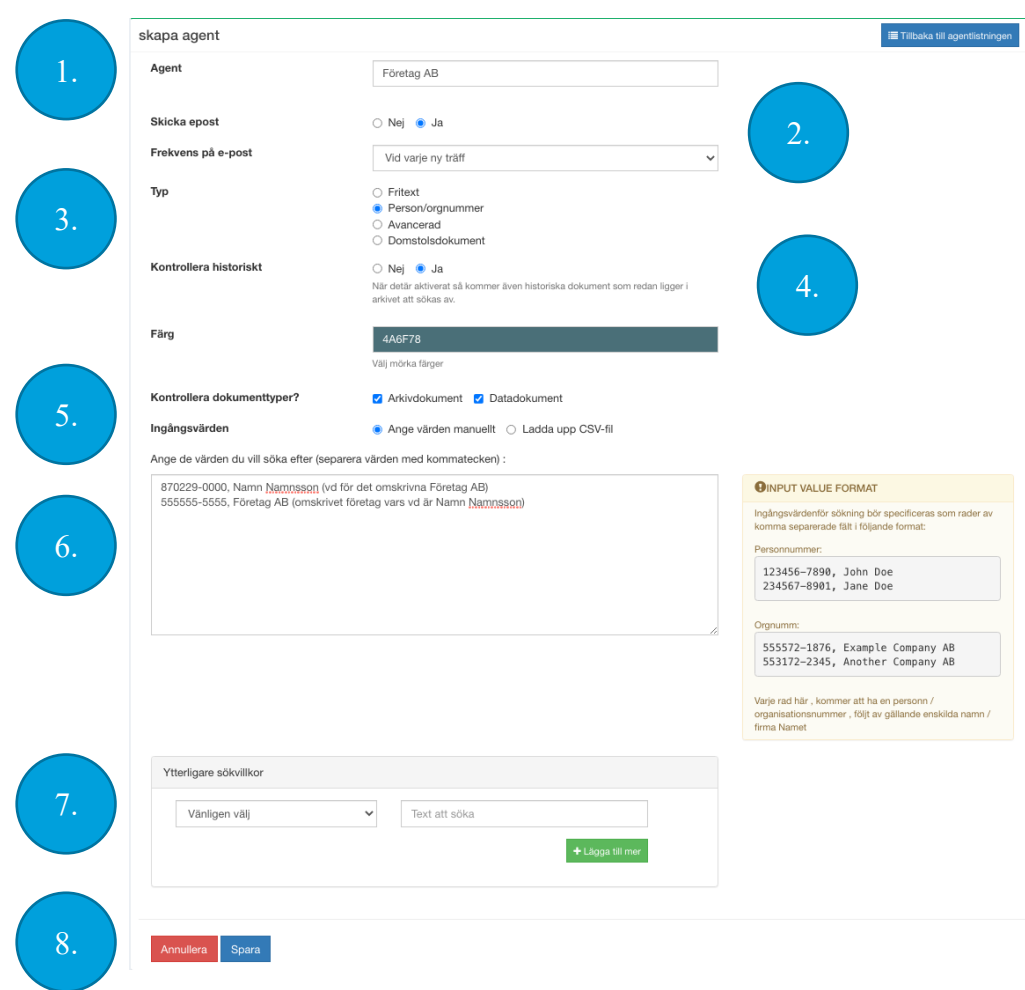

**1**. Ge agenten ett namn som gör att du själv lätt förstår vad den gäller.

**2.** Välj om du vill ha en mejlnotifikation varje gång en ny träff dyker upp, eller om du hellre vill logga in i Acta Publica för att kontrollera träffar.

**3.** Ange agent-typen "Person/orgnummer".

**4**. Välj om du vill kontrollera alla miljontals historiska dokument i Acta Publica, eller om du bara vill att agenten ger träff i nya handlingar som kommer in i arkivet. Tänk på att om du har en agentlista med ett stort antal person- eller organisationsnummer så kommer den sannolikt att generera många historiska träffar i arkivet. Om du väljer att kontrollera listan historiskt och samtidigt klickar i skicka e-post så kommer du att få väldigt många mejl. Undvik den situationen genom att välja bort e-post under den historiska kontrollen, för att sedan aktivera funktionen igen. Den historiska kontrollen är klar när agentfiltret på Acta Publicas startsida innehåller en träfflista.

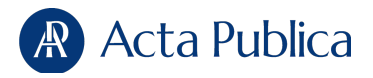

**5.** *Arkivdokument* är myndighetshandlingar i form av pdf:er. Vissa Acta-användare har även tillgång till *datadokument* som innehåller mer kortfattad information om exempelvis inkomst. Vill du inte att din agent ska ge träff på den ena eller andra dokumenttypen så klicka ur den bocken.

**6.** Här lägger du in dina person- och organisationsnummer-agenter. Alla nummer skrivs in i formatet tio siffror med bindestreck inför de fyra sista (XXXXXX-XXXX).

Efter numret sätts ett komma, därefter kan du göra egna anteckningar som hjälper dig att förstå vad agentträffen gäller. Det du skriver efter kommatecknet kommer inte att fungera som en del av agenten, men syns i träffar och mejlnotifikationer.

Tänk på att inte använda kommatecken i dina egna anteckningar då all text efter ett andra kommatecken kommer att falla bort. En agent kan se ut så här:

870229-0000, Namn Namnsson (vd för det omskrivna Företag AB)

Skapa en ny rad för varje nummer du vill agentera. Agenterna kan skrivas in manuellt, kopieras in från ett dokument (använder du Excel så behöver all text stå i samma kolumn), eller laddas upp i form av en csv-fil. Du kan ha upp till 10 000 rader med nummer i en enskild agent.

**7.** Vill du begränsa din agent ytterligare så använder du den här funktionen. Kanske vill du att angivna personnummer bara ska ge en träff i brottmålshandlingar? Lägg då in exempelvis texten "Åklagarmyndigheten" som ytterligare sökvillkor.

Vill du bara veta om angivna organisationer/företag förekommer i taxeringstvister? Lägg till villkoret "Skatteverket".

**8.** Spara agenten. Systemet meddelar om det hittar dubbletter eller felaktigt angivna person/organisationsnummer.

Därefter är det bara att invänta intressanta och relevanta träffar.

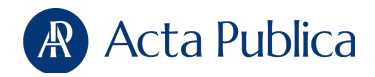

#### **Fritextagenter**

Du gör klokt i att agentera ord, fraser, begrepp, namn, lagrum och andra teckenkombinationer som är av intresse för dig när de förekommer i myndighetshandlingar. Använd boolesk sökmetodik när du lägger in agenterna för att få så bra träffar som möjligt.

Fritextagenter är bra om du vill agentera enstaka ord eller fraser. Vill du kunna lägga till flera villkor och anpassningar bör du använda avancerade agenter (se instruktion nedan).

Tänk på att inte använda alltför vanliga begrepp som leder till att du tappar överblicken över träffarna.

#### **Så skapar du agenten**

Börja med att välja menyn Agenter på Acta Publicas startsida och därefter den gröna knappen "Skapa agent".

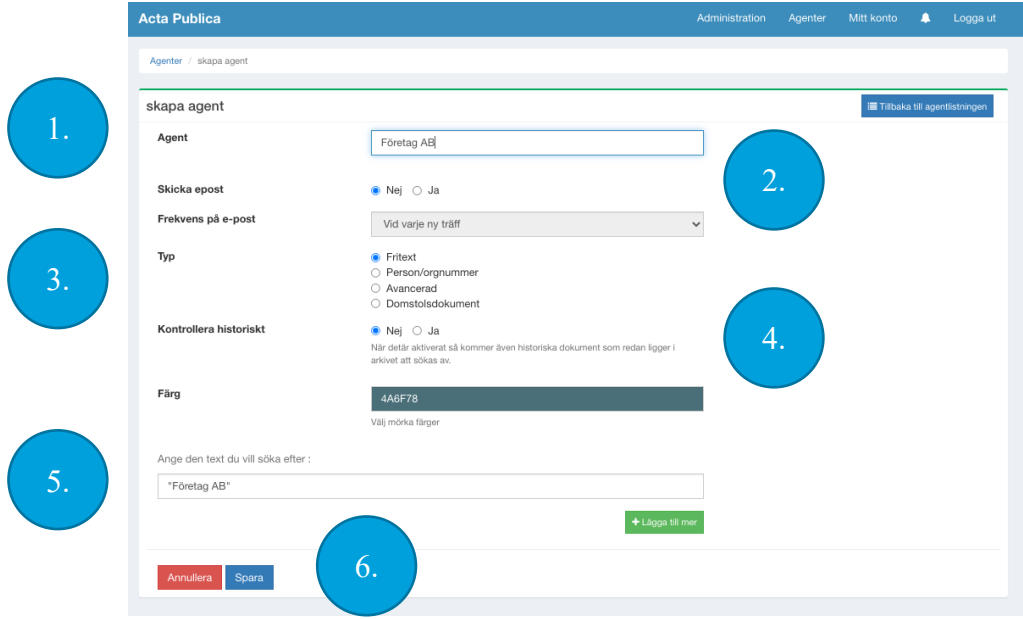

**1.** Ge agenten ett namn som gör att du själv lätt förstår vad den gäller.

**2.** Välj om du vill ha en mejlnotifikation varje gång en ny träff dyker upp, eller om du hellre vill logga in i Acta Publica för att kontrollera träffar.

**3.** Ange agent-typen "Fritext".

**4.** Välj om du vill kontrollera alla miljontals historiska dokument i Acta Publica, eller om du bara vill att agenten ger träff i nya handlingar som kommer in i arkivet. Tänk på att kombinationen

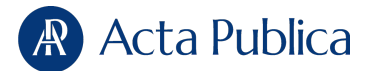

mejlnotifikation och historisk kontroll kan generera många mejl om du har agenterat en vanligt förekommande företeelse (se delen om Personnummer/organisationsnummer-agenter för mer utförliga tips).

**5.** Fyll i ordet eller frasen du vill agentera.

**6.** Spara agenten och invänta träffar.

#### **Avancerade agenter**

Med avancerade agenter kan du blanda ord, fraser och begrepp med person- och organisationsnummer som hänger samman och intresserar dig, samt begränsa så att du bara får träff i kombination med andra ord, begrepp och nummer. Du kan även välja vilka ord, fraser och nummer som ska innebära att en agent aldrig ger träff.

Möjligheterna att filtrera och förfina är därmed stora, men att använda avancerade agenter behöver inte vara avancerat.

#### **Så skapar du agenten**

Börja med att välja menyn Agenter på Acta Publicas startsida och därefter den gröna knappen "Skapa agent".

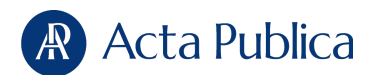

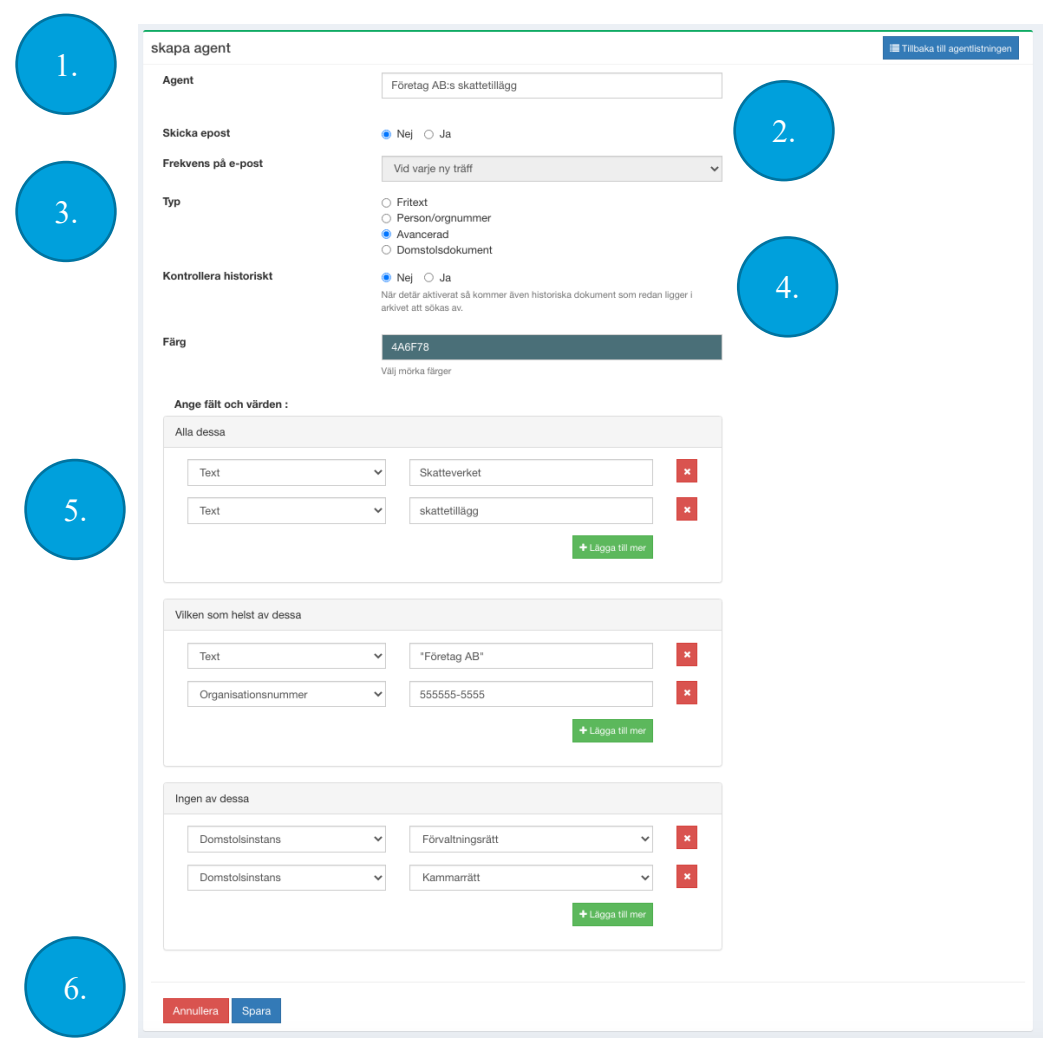

**1.** Ge agenten ett namn som gör att du själv lätt förstår vad den gäller.

**2.** Välj om du vill ha en mejlnotifikation varje gång en ny träff dyker upp, eller om du hellre vill logga in i Acta Publica för att kontrollera träffar.

**3.** Ange agent-typen "Avancerad".

**4.** Välj om du vill kontrollera alla miljontals historiska dokument i Acta Publica, eller om du bara vill att agenten ger träff i nya handlingar som kommer in i arkivet.

Tänk på att kombinationen mejlnotifikation och historisk kontroll kan generera många mejl om du har agenterat vanligt förekommande företeelser (se delen om Personnummer/organisationsnummer-agenter för mer utförliga tips).

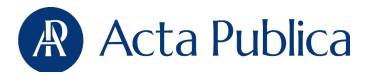

**5.** Fyll i agenten som innehåller tre olika fält. Alla fält behöver inte användas, det beror på hur specifik du vill vara. Innan du fyller i ett nytt värde i agenten så välj i rullistan om det ska utgöras av text (ord, fraser, namn), person- eller organisationsnummer, eller exempelvis en domstolstyp.

Tänk på att alla ord och begrepp måste vara rättstavade och rätt angivna, om ett kommatecken eller bindestreck avviker så kommer du inte att få träff på din agent.

I fältet "Alla dessa" fyller du i sådana värden som alltid måste förekomma i ett myndighetsdokument för att agenten ska ge träff. I exemplet ovan måste alltså både ordet "Skatteverket" och ordet "skattetillägg" förekomma för att agenten ska reagera. Vill du bevaka en specifik myndighets eller domstols beslut, eller en specifik handlingstyp där ett visst begrepp alltid förekommer ("lex Sarah", personefterlysning, "Skolinspektionen förelägger") gör du klokt i att ange relevanta begrepp här.

I fältet "Vilken som helst av dessa" fyller du i en lista med värden där det räcker att ett av värdena finns i en myndighetshandling för att agenten ska ge träff. I exemplet ovan måste alltså antingen "Företag AB" eller organisationsnumret "555555-5555" dyka upp i en handling tillsammans med orden "Skatteverket" och "skattetillägg", men det krävs inte att både namn och organisationsnummer står utskrivna för träff. Det här fältet kan användas utan andra villkor om du har en lista med fenomen du vill hålla koll på där varje enskilt värde är tillräckligt intressant för att du ska vilja ha en agentträff (exempelvis kommunens skolor, de mer ovanliga namnen från bygdens idrottslag, kriminella organisationer eller relevanta företagsnamn).

I fältet "Ingen av dessa" sätter du villkor som innebär att du inte kommer att få en agentträff om de uppfylls, oavsett vad som står i handlingen i övrigt. I exemplet kommer agenten inte att ge träff på handlingar från förvaltningsrätt och kammarrätt, oavsett om angivna ord och namn förekommer i dem. Tänk på att det räcker med att ett begrepp som anges här står någonstans i en bilaga eller fotnot för att agenten inte ska ge träff. Var därför försiktig med det här fältet så att du inte sorterar bort handlingar som du egentligen vill bli informerad om.

**6.** Spara agenten och invänta träffar.

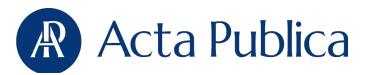

#### **Redigera agenter**

När du väljer menyn "Agenter" i Acta Publica kommer du till en lista med översikt över dina befintliga agenter.

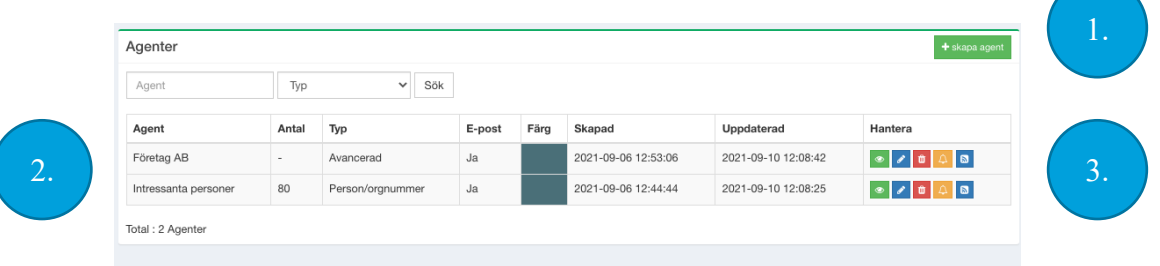

**1.** Med den gröna knappen "Skapa agent" skapar du agenter.

**2.** I agentlistan ser du hur många agenter du har och vad de heter. Det går att utläsa vilken typ de utgör, om mejlnotifikationer är inställda, när de är skapade och uppdaterade, samt hur många enskilda personoch organisationsnummer som finns i varje person/orgnummer-agent.

**3.** Vill du redigera agenterna använder du knapparna till höger i listan. Med den gröna förhandsgranskar du agenten. Med den blå pennan kommer du in på redigeringssidan. Med den röda kan du radera agenten. Med den gula kan du ändra inställningen av mejlnotifikationer. Med den blå RSS-symbolen tar du fram länken för att skapa ett RSSflöde av agenten.

Via sökrutan kan du söka fram enskilda agenter, vilket underlättar om du har många i din lista.

#### **Hjälp?**

Acta Publica vill att du som använder tjänsterna ska vara framgångsrik i din research. Vår support står redo att hjälpa dig när du kör fast. Kontakta oss på 08-557 695 07 eller *info@actapublica.se*.